# **Create or Edit a Survey**

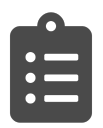

You can use Surveys to design, test, and deploy questions to your visitors to gather explicit feedback. The data collected from surveys can then be used to create user segments, enhance personalization experiences, A/B test to validate business impact, and analyze feedback results.

#### **This Article Explains**

This article details how to design, test, and deploy questions to your visitors to gather explicit feedback.

#### **Sections in this Article**

- [Create, Edit, or Clone a Survey](#page-0-0)
- [Add Questions](#page-0-1)
- [Enter Question/Answer Choices](#page-1-0)  $\bullet$
- [Style Questions/Answers](#page-1-1)
- $\bullet$ [Control Question Visibility](#page-2-0)
- [Other Question Options](#page-3-0)

This is an enhanced Evergage feature. Please contact your Customer Success representative for more information.

# <span id="page-0-0"></span>**Create, Edit, or Clone a Survey**

- 1. Log into the Evergage Platform
- 2. Select **Surveys**
- 3. **Create** a new survey:
	- a. Click **+New Survey** b. Enter a Survey
	- Name
- 4. **Edit** an existing survey:
	- a. Select the survey folder
		- b. Double click the survey or click  $\mathscr{P}$
- 
- 5. **Clone** a survey:
	- 1. Select the survey you want to clone
	- 2. Click
	- 3. The cloned survey will appear in the Un categorized folder so you can drag it to a new or existing folder

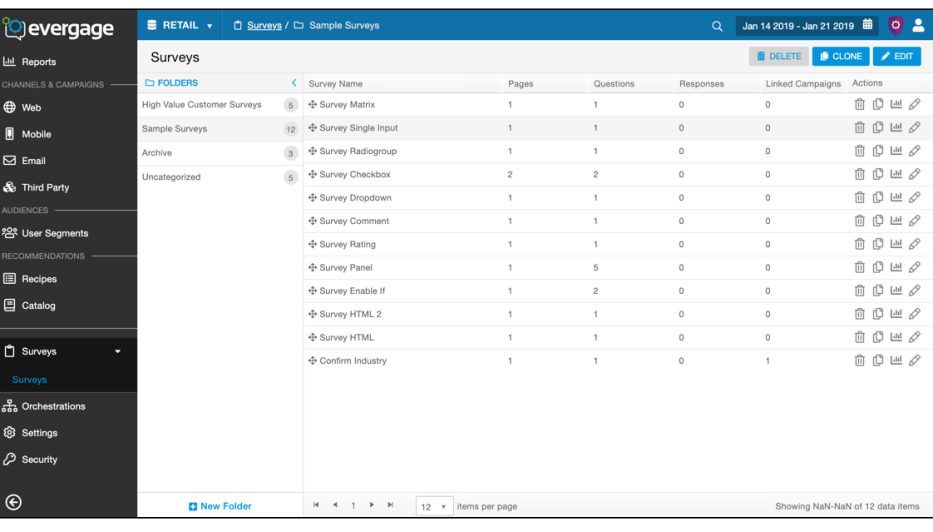

You cannot save a SmartSurvey until you have added at least one question to each page of the survey

# <span id="page-0-1"></span>**Add Questions**

- 1. In the Toolbox, click the question type you want to add a new question to your survey directly below the previous question
- 2. Alternatively, drag and drop the question in the location you want it
- 3. For more information on question types, please refer to [Und](https://doc.evergage.com/display/EKB/Understand+Survey+Question+Types) [erstand Survey Question Types](https://doc.evergage.com/display/EKB/Understand+Survey+Question+Types)

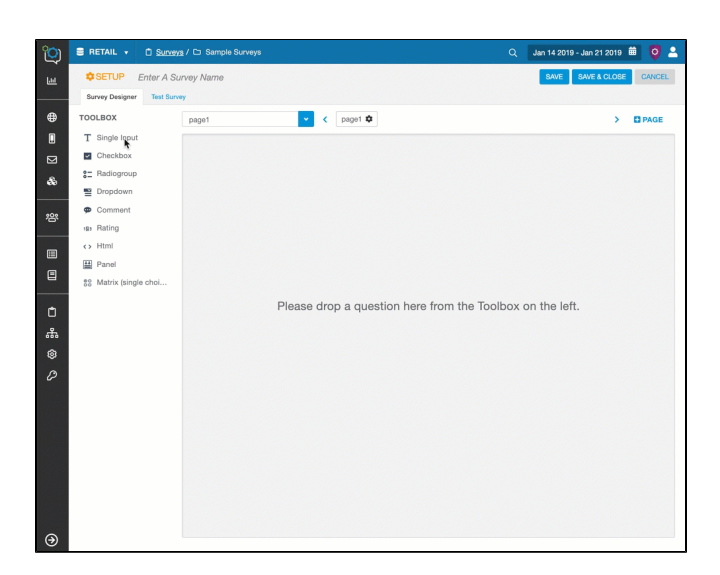

# <span id="page-1-0"></span>**Enter Question/Answer Choices**

There are two ways to enter the question and answer choices for most survey question types.

#### **Quick Edit**

- 1. Click a question or answer to edit the text
- 2. Click **the or click off the question or answer to close the** editor
- 3. Click to add another answer option
- 4. Click **to manually move the order of the answer options**

### **Question Editor**

- 1. Click  $\bullet$  next to the question
- 2. Edit the question name in the *name* field
- 3. Edit answers on the Choices tab
- 4. Enter each answer choice in the Text box (this will display to respondents)
- 5. Toggle between *Form Entry* and Fast Entry to quickly copy and paste answers from another source
- 6. Add an additional choice by clicking **Add New**
- 7. If the question type allows for it, select **Has other item** to add an "Other" answer with the space to provide additional detail
- 8. Manually arrange the choice order, by clicking  $\equiv$  and dragging and dropping the question into the preferred choice order
- 9. See [Control Question Visibility](#page-2-1) for details about how to adjust options in the Visible If and Enable If sections

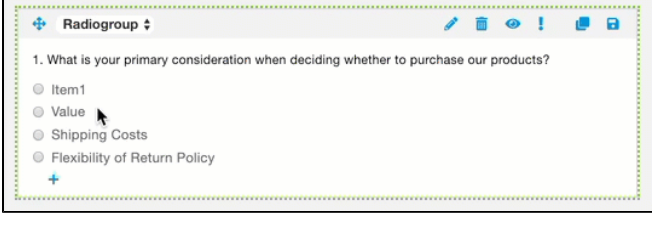

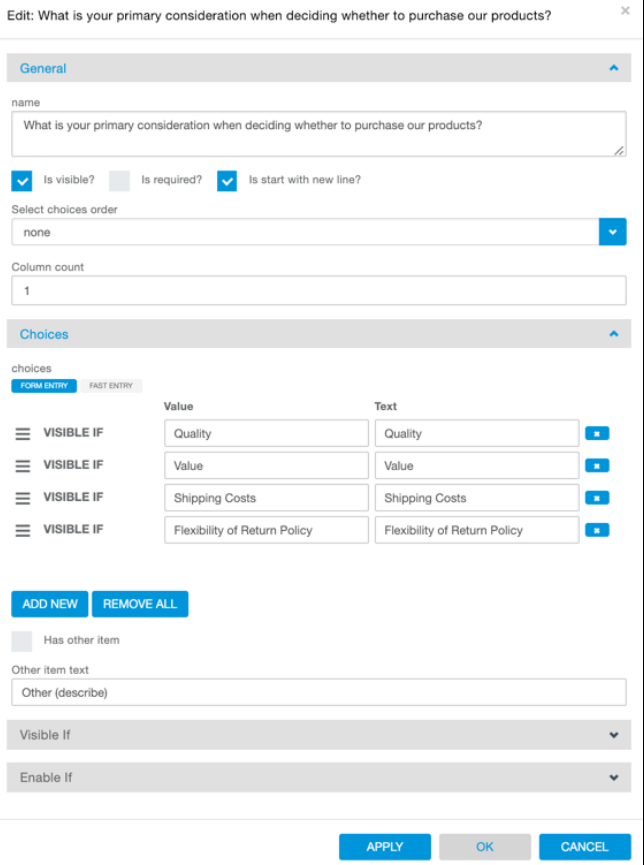

# <span id="page-1-1"></span>**Style Questions/Answers**

Once you have entered a question, you can begin to style the question and answer choices, including:

- [Change answer arrangement](#page-2-2)
- [Reorder answer choices](#page-2-3)
- [Control question visibility](#page-2-1)
- [Require question completion](#page-3-1)
- [Delete or clone a question](#page-3-1)
- [Save a question to be used again in the same survey](#page-3-1)

#### **NOTE**

If you would like your SmartSurvey to reflect the same styles as your website, you can apply styling through the Site-Wide CSS for your dataset or through the campaign message CSS. If you need assistance, please contact Evergage Support.

#### <span id="page-2-2"></span>**Change Answer Arrangement**

You can display answers horizontally by adjusting the number of invisible columns containing the answers:

1. Click  $\bullet$  next to the question  $\leftarrow$  page1  $\phi$ 2. Click **Choices** 3. Increase the number in **Column count** (1 - shows all + Radiogroup #  $200100$ answers in one column; 2 - shows all answers in 2 1. What is you columns; matching the number of columns to the number of © Quality<br>© Value answers will display all answers horizontally) Shipping Cost 4. Click **OK**

### <span id="page-2-3"></span>**Reorder Answer Choices**

To re-order the answer choices in either ascending, descending, or random order:

- 1. On the *Survey Designer* tab, click next to the question
- 2. Under **Select choices order**, choose:
	- 1. **None**  the order will remain as entered
	- 2. **Ascending** A to Z order
	- 3. **Descending** Z to A order
	- 4. **Random** Randomized order
- 3. Click **OK**

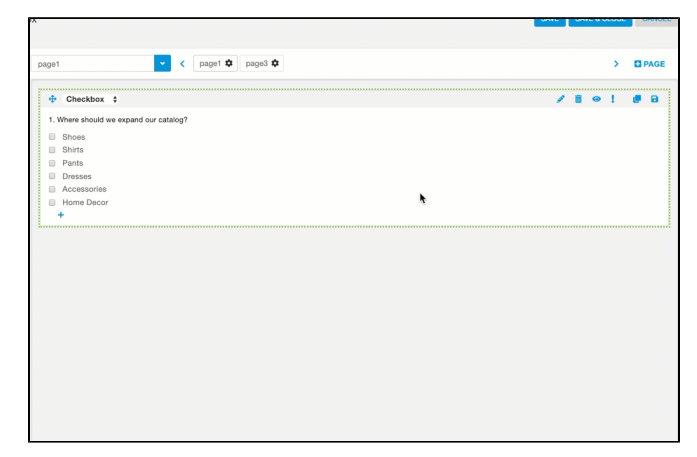

### <span id="page-2-1"></span><span id="page-2-0"></span>**Control Question Visibility**

By default, all survey questions are visible to your visitors and customers that qualify for the survey campaign. You can make the question invisible, or you can apply visibility conditions to the question. Visibility conditions will always take priority over the Is visible? option.

### **Make a Question Invisible/Visible**

- 1. On the Survey Designer tab, click
- 2. Deselect **Is visible?**
- 3. Click **Test Survey** to confirm that the question is no longer visible

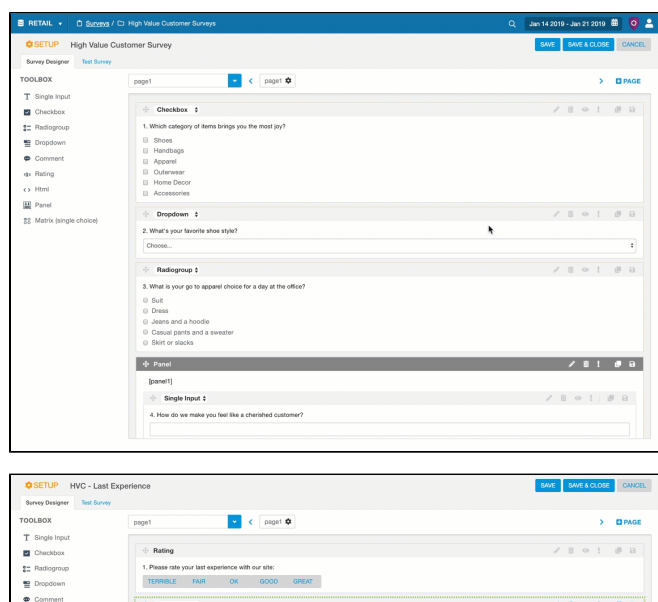

### **Add Question Visibility Conditions**

- 1. On the *Survey Designer* tab, click next to the question
- 2. Click the *Visible If* tab
- 3. Select the question
- 4. Select the conditions and value
- 5. Click **ADD**
- 6. Repeat the process until all desired conditions have been captured
- 7. Click **OK**
- 8. Click Test Survey to confirm the survey is configured correctly

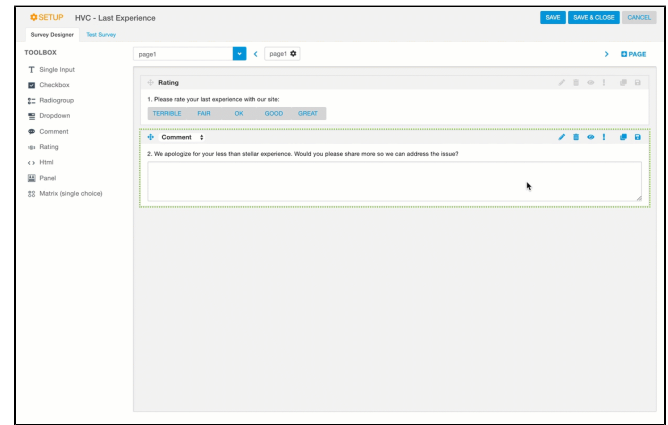

# <span id="page-3-1"></span><span id="page-3-0"></span>**Other Question Options**

The following options are available on the Survey Designer tab next to each question.

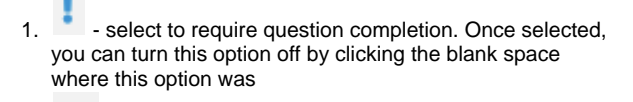

- 2. - select to delete a question
- 3. - select to clone a question
- Θ - save a question as a template so you can select it 4. from the Toolbox for reuse in the same survey

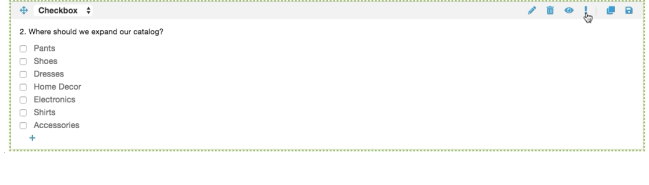

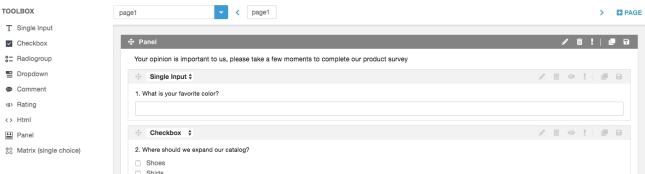